## **2.2 Viewing the edTPA Portfolio in Tk20**

## To view portfolio:

- 1. Click on the **Portfolios** tab located at the top of the page.
- 2. Click the link for the edTPA portfolio you wish to open, as shown in **Figure 1.**

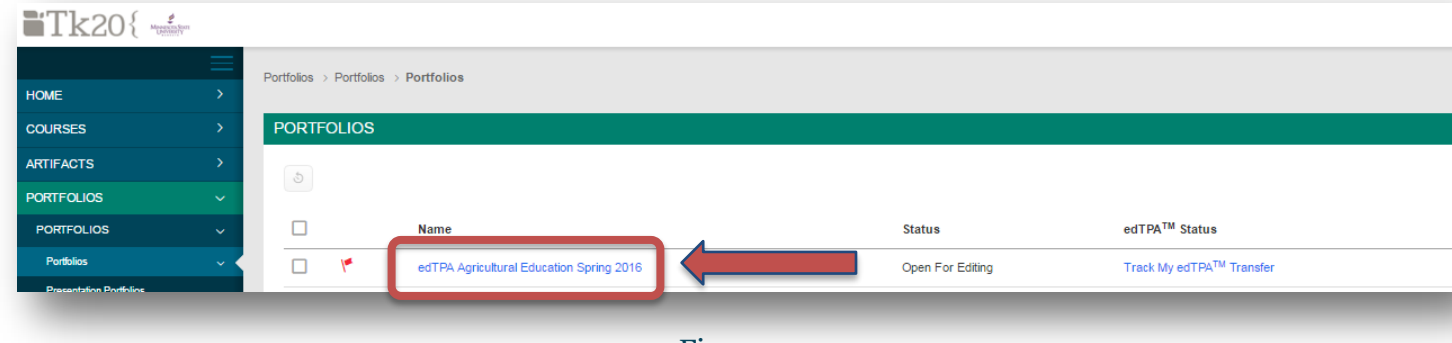

Figure 1

3. Within the portfolio, you will see a series of tabs organized by the tasks included in your edTPA handbook.

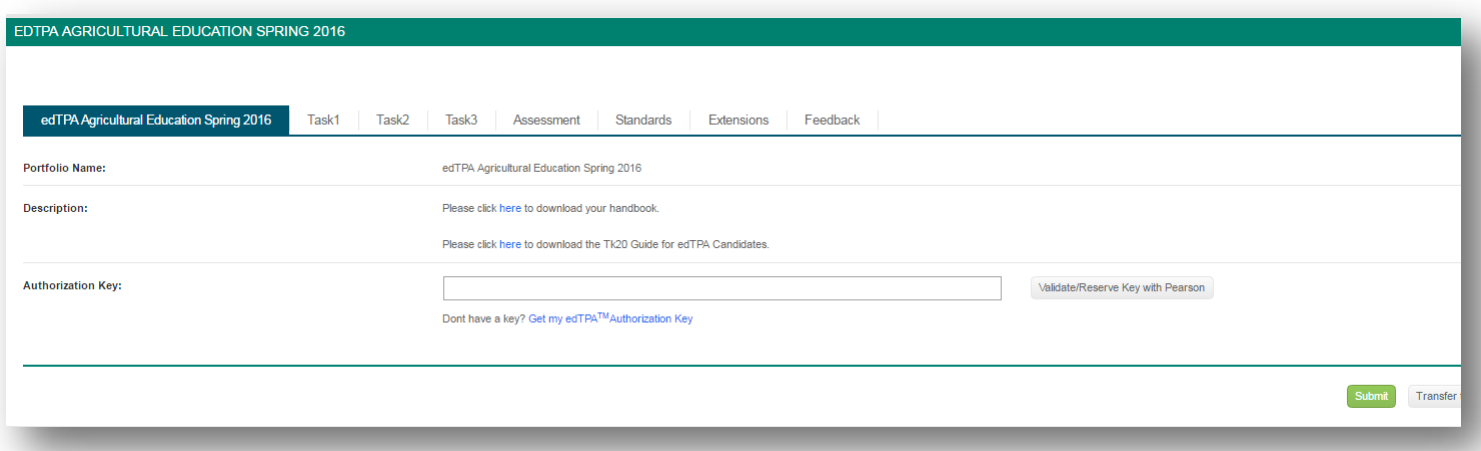

Figure 2

Figure 2 shows the following:

- In the first tab, you can view and download the PDF version of your edTPA handbook.
- In the subsequent tabs (Task 1, Task 2, and Task 3), you will see the requirements for each sub-task.
- You can also download templates for Context for Learning information, as well as Planning, Instruction, and Assessment Commentary Forms in Word document format.